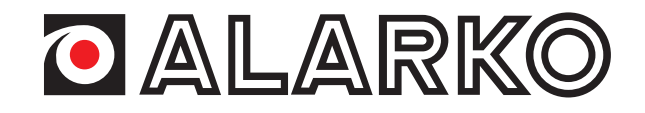

# **EWPE RAC �le Bağlı EWPE Uygulaması Rehber�**

## **EWPE**

## RAC ile Bağlı EWPE Uygulaması Rehberi

## İçindekiler

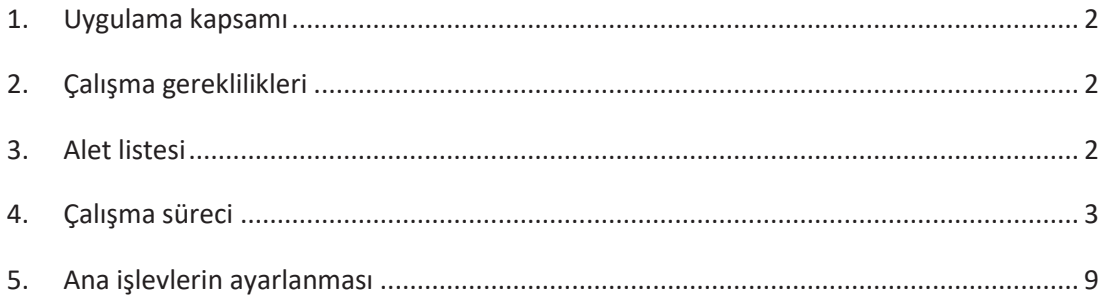

### 1. Uygulama kapsamı

Normalde, EWPE uygulaması IOS7.0 ve Android 4.4 ve üstü sürümleri destekler. Ayrıntılı uygulama sürümü için lütfen uygulamaya bakın.

#### 2. Çalışma gereklilikleri

- 1. WEP şifrelemeli yönlendirici desteklenmez.
- 2. Wi-Fi işlevi Çince Wi-Fi ağ adını desteklemez
- 3. Cihazlar sadece Wi-Fi ve 4G erişim noktası modlarında bağlanabilir ve kontrol edilebilir.
- 4. Yazılım işletim arayüzü evrenseldir ve kontrol işlevleri üniteyle tamamen aynı olmayabilir. Yazılım işletim arayüzü, uygulama yükseltildiğinde veya farklı bir işletim sisteminde değişiklik gösterebilir. Lütfen elinizdeki programa bakın

#### 3. Alet listesi

### Tablo 1 Ekipman

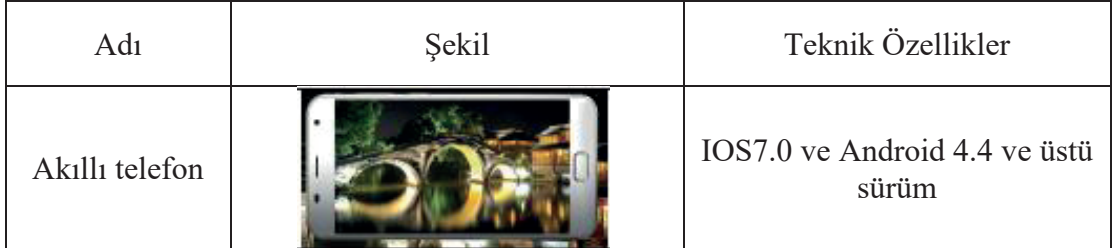

**4. Çalışma sürec�**

### **4.1 EWPE Uygulamasını Yükleme**

EWPE Uygulamasını doğrudan indirip yüklemek için aşağıdaki QR kodunu akıllı telefonunuzla tarayın

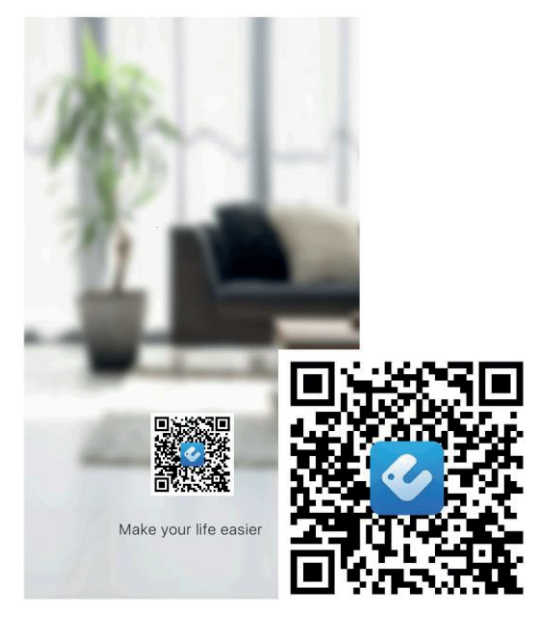

### **4.2 Kayıt**

EWPE Uygulamasını açın ve kayıt olmak için "Kaydol"a (Sign up) tıklayın.

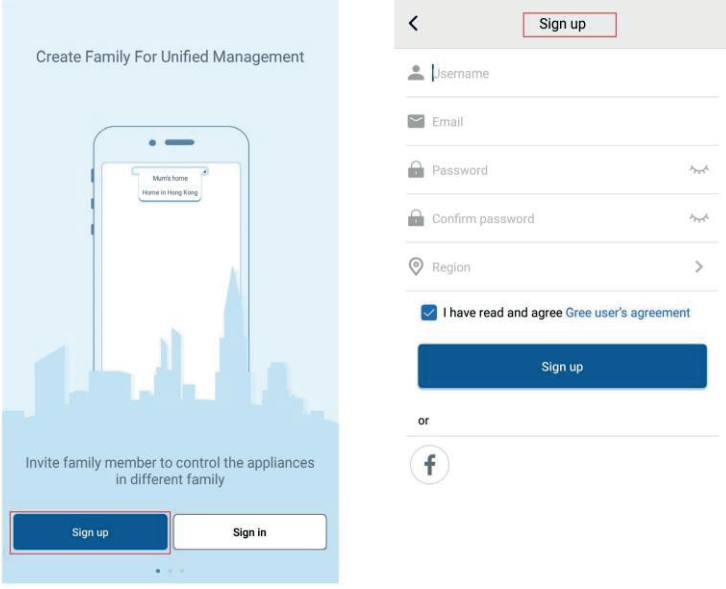

#### $4.3$ Oturum açma

Bilgi istemi arayüzünde oturum açmanın dışında ana sayfaya girebilir ve oturum açmak için sol üst köşedeki profil resmine tıklayabilirsiniz

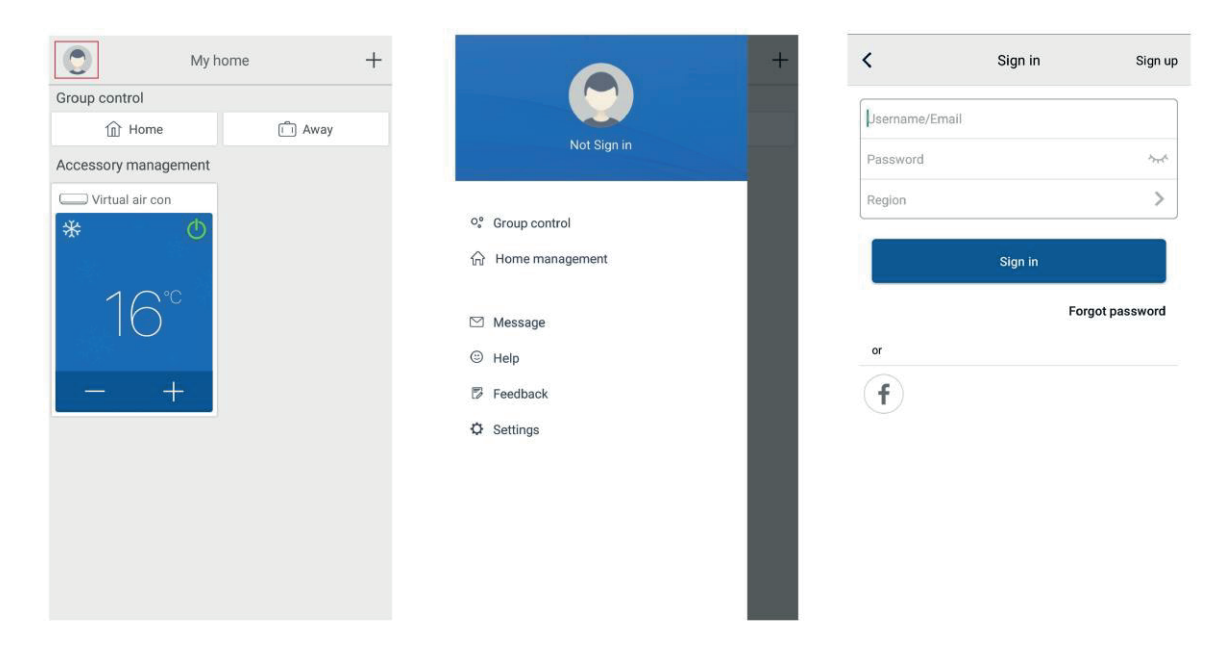

### 4.4. Aygıt ekleme

Cihaz eklemek için ana sayfanın sağ üst köşesindeki "+" düğmesine tıklayın.

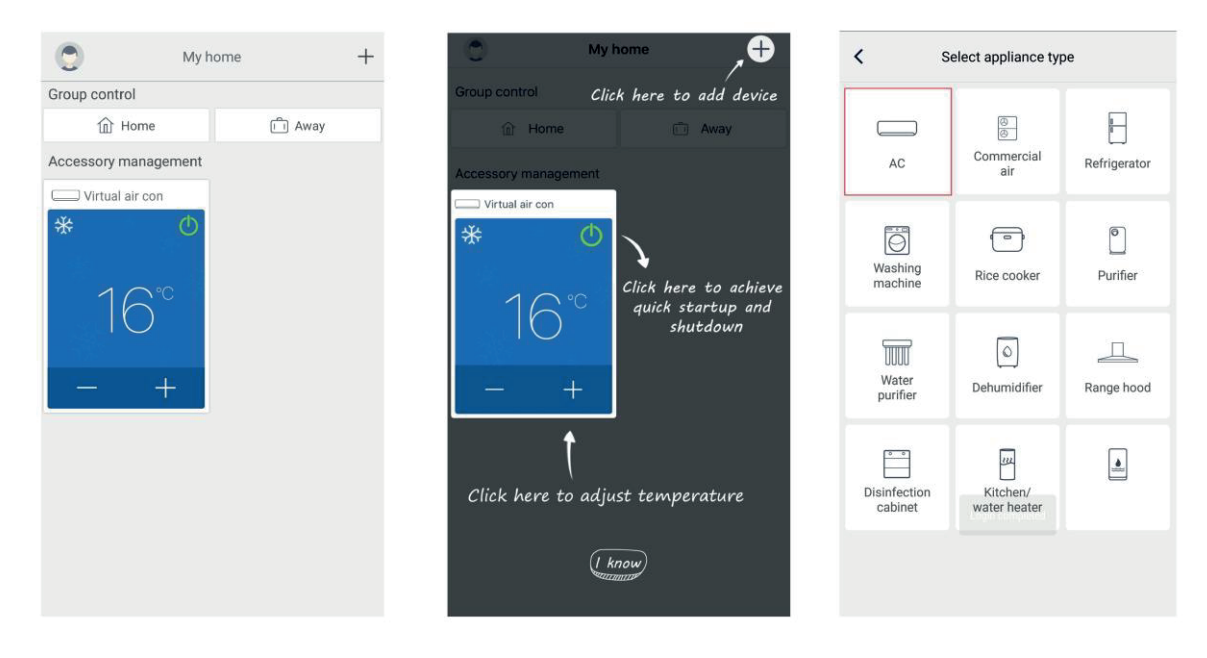

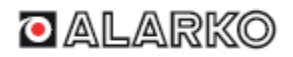

"AC"yi seçtikten sonra, mevcut duruma göre farklı sıfırlama araçları seçebilirsiniz. Uygulama arayüzü, farklı araçlar için ilgili kullanım talimatlarını sağlayacaktır.

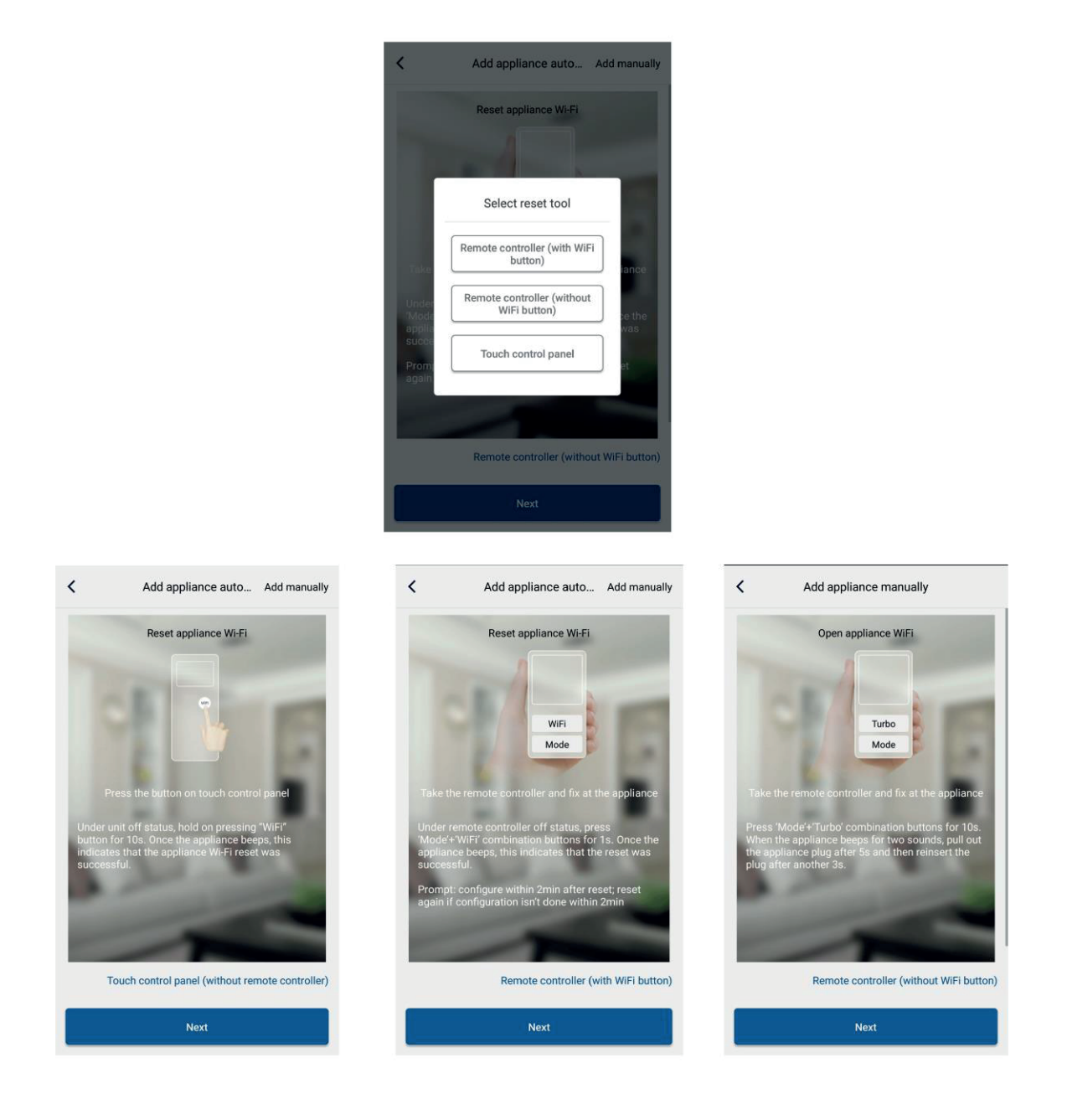

Klimayı sıfırlayın (Uygulama arayüzündeki kullanım talimatlarına bakın) ve otomatik olarak ev cihazı eklemek için "İleri"ye (Next) tıklayın (Wi-Fi şifresi girilmelidir). Klimayı ayarladıktan ve güç verdikten sonra cihazı kontrol etmek için kablosuz ağı seçmek üzere sağ üst köşedeki "Manuel olarak cihaz ekle"ye (Add appliance manually) tıklayın. Ardından aile Wi-Fi bağlantısını onaylayın ve yapılandırmayı yapın.

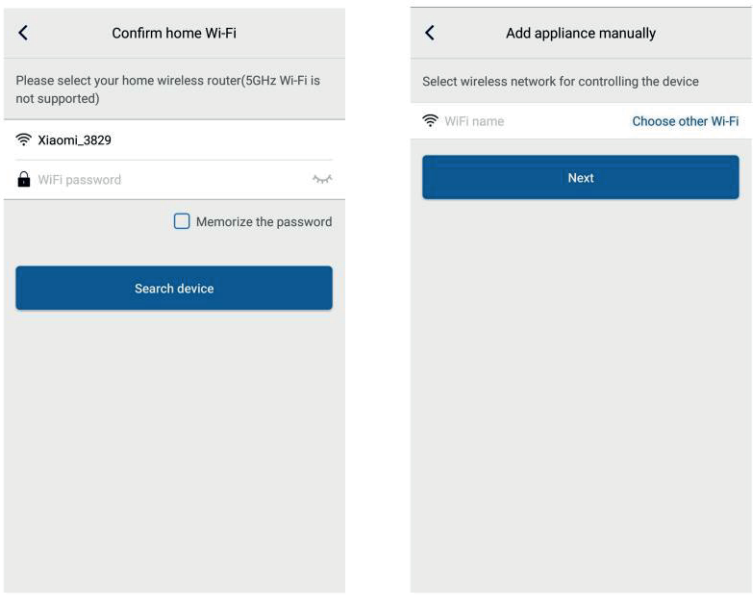

Cihaz sıfırlama işlemini tamamladıktan ve doğru bilgileri doldurduktan sonra cihazı arayın ve yapılandırmayı yapın.

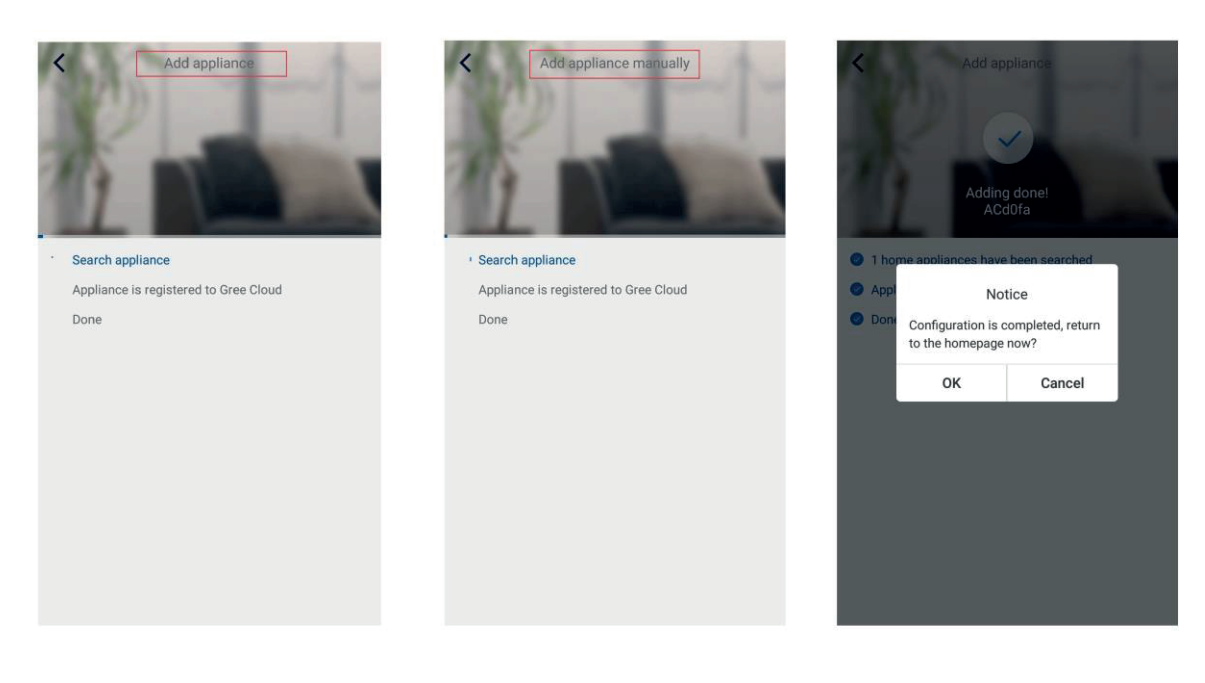

5. Ana İşlevlerin Ayarlanması

Ana sayfada, cihaz listesindeki cihaza tıklayın ve cihaz çalıştırma arayüzüne girin.

#### $5.1$ Modu, sıcaklığı ve fan hızını ayarlayın

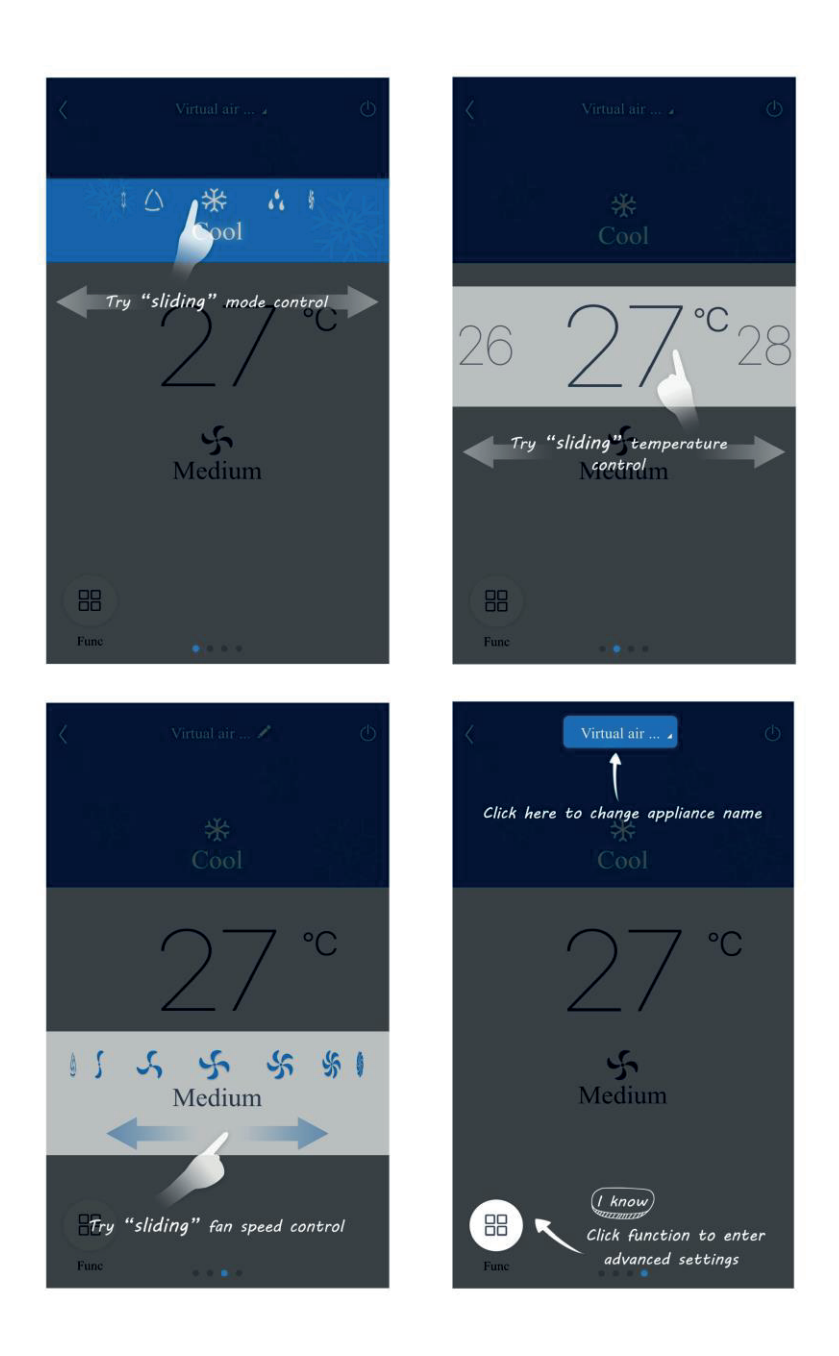

#### $5.2$ Gelişmiş işlevleri ayarlama

Gelişmiş ayarları girmek için cihaz işletim arayüzünün sol alt köşesindeki "Func" düğmesine tıklayın

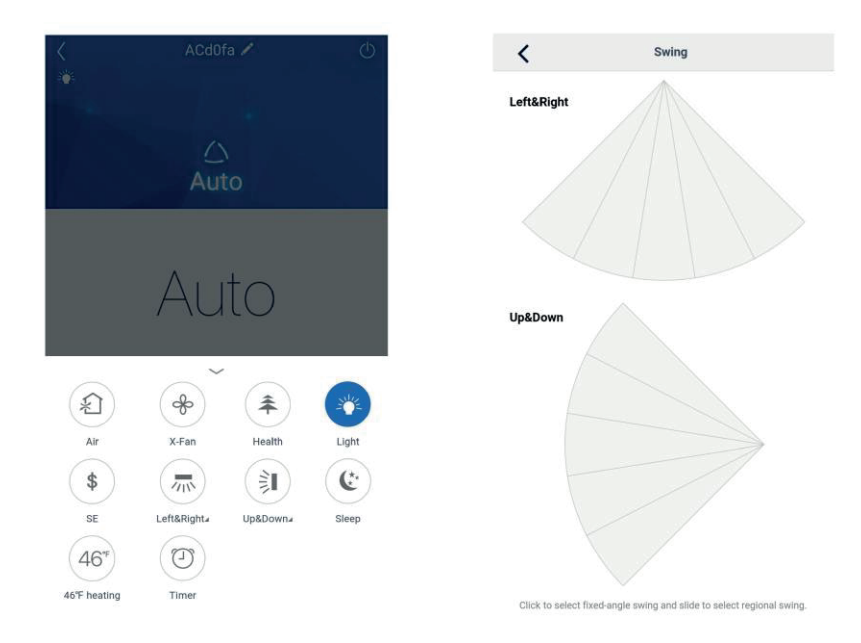

#### Salınım ayarı

Salınım işlevini açıp kapatmak için "Yukarı ve aşağı salınım" (Up&Down) veya "Sol ve sağ salınım"a (Left&Right) tıklayın. Aşağıdaki arayüze girmek ve salınım aralığını ayarlamak için simgenin sağ alt köşesindeki oka tıklayın.

Ayarı önceden düzenleyin

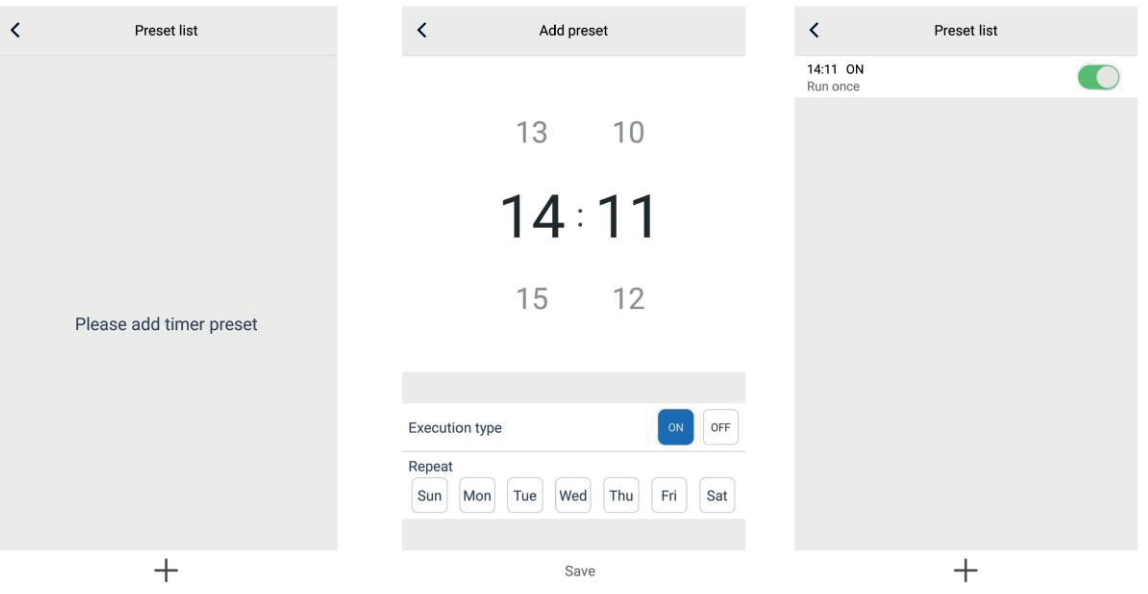

#### Diğer İşlevlerin Ayarlanması 5.3

Ana sayfa menüsü

Ana sayfanın sol üst köşesindeki profil resmine tıklayın ve işlevleri aşağıdaki menüden ayarlayın.

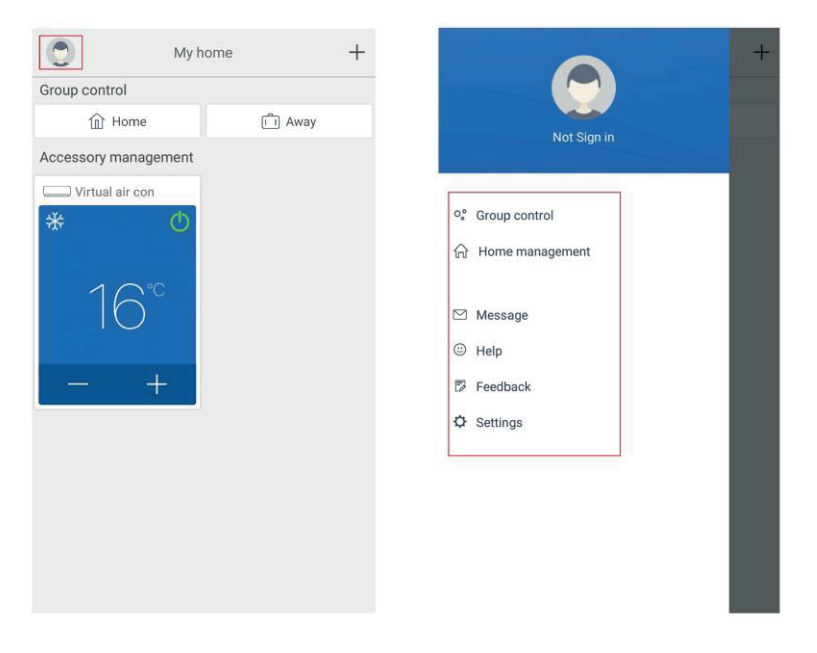

#### Grup

"Grup"a (Group) tıklayın, böylece ardından önceden ayarlanmış gruptaki cihazları çalıştırabilirsiniz. Örnek: Grup adını "hhh" olarak düzenleyin ve cihaz listesindeki cihazları önceden ayarlayın. Bu gup yürütüldüğünde, seçilen ön ayarları gruptaki cihazlara uygulayabilirsiniz.

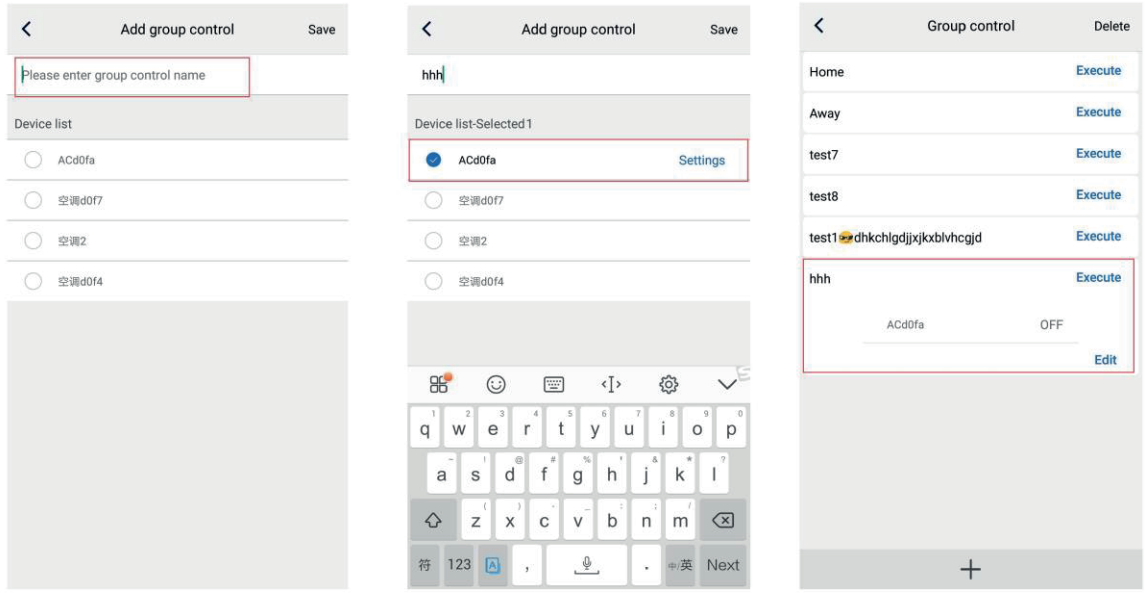

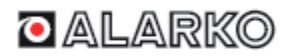

#### Ev yönetimi

Aile oluşturup yönetmek için "Ev yönetimi"ne (Home management) tıklayın. Kayıtlı hesaba göre aile üyeleri de ekleyebilirsiniz.

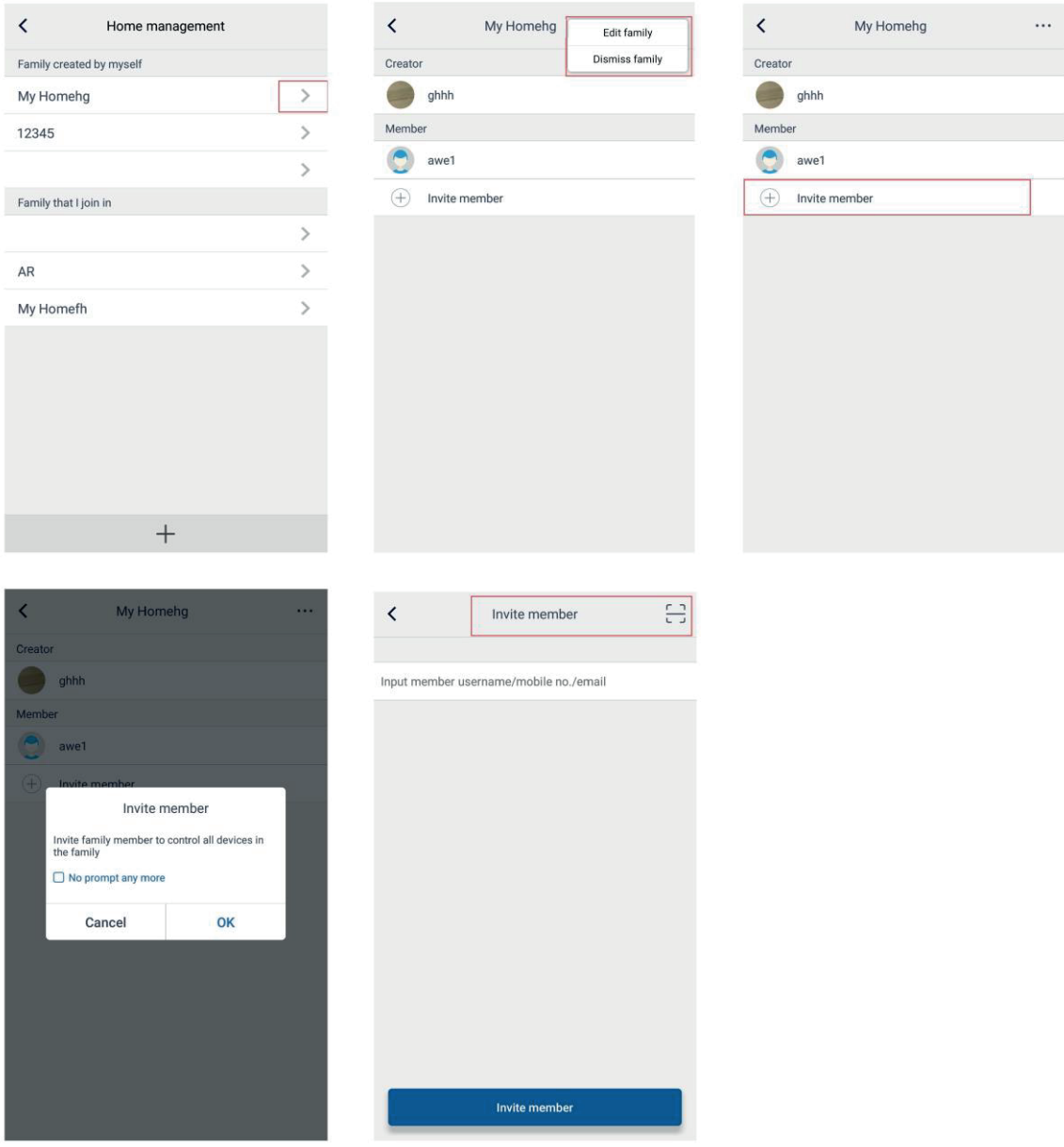

#### Yardım

"Yardım"a (Help) tıklayın ve uygulamanın kullanım talimatlarını görüntüleyin.

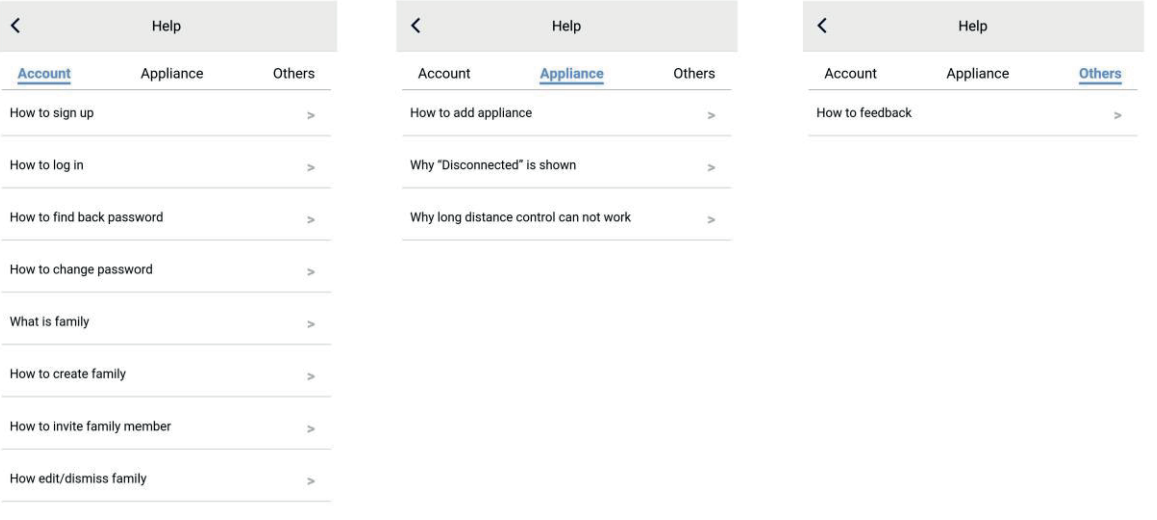

### Geri Bildirim

Geri bildirim göndermek için "Geri Bildirim"e (Feedback) tıklayın.

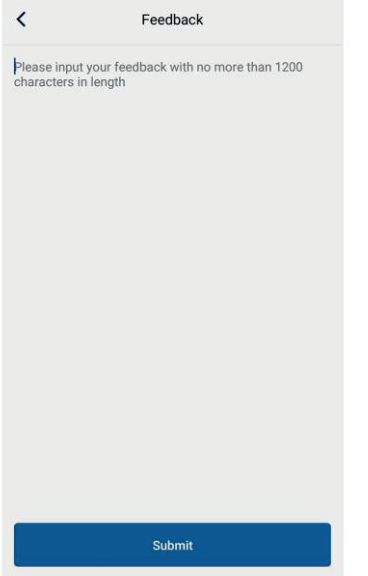

## **O ALARKO**

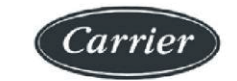

ALARKO CARRIER SANAYİ VE TİCARET A.Ş.

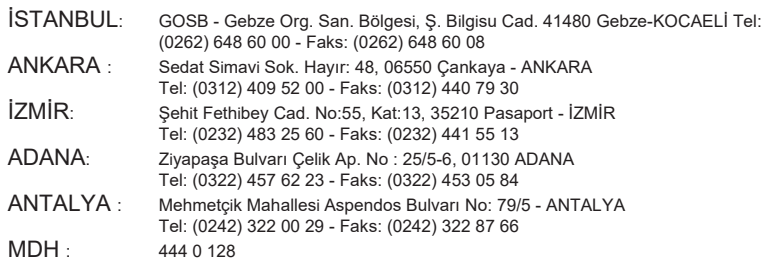

web: www.alarko-carrier.com.tr email: info@alarko-carrier.com.tr